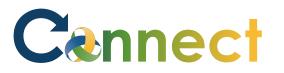

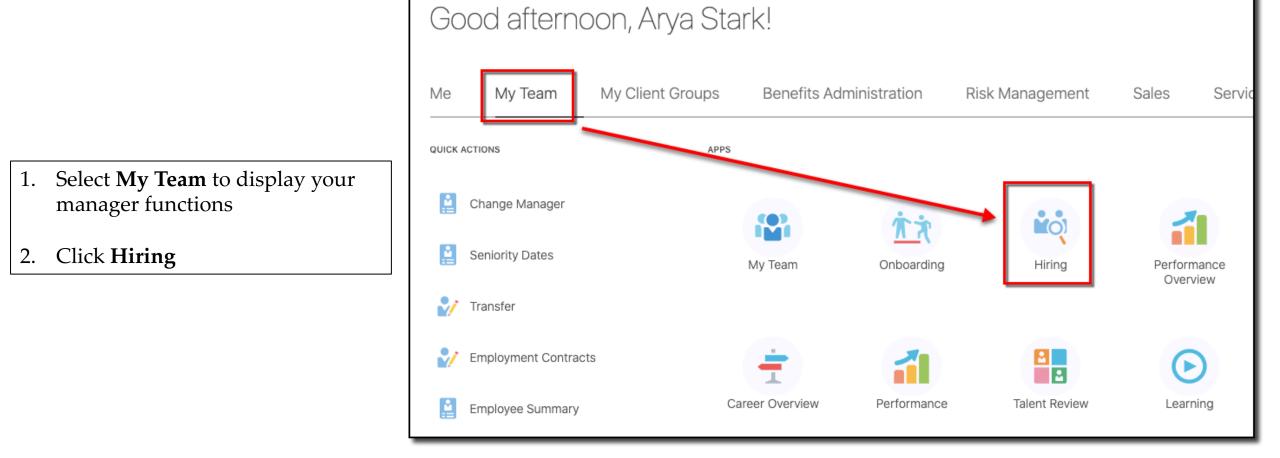

# Cennect

## MSS – Managing Candidate Pools

- 3. Click the **Candidate Pools** tab
- 4. You can enter a keyword or apply a filter to search for existing candidate pools

OR

- 5. Click **Add** to create a new candidate pool
- 6. If creating a new one, enter the **candidate pool info**
- 7. Select an **Ownership Type**

**Note**: Depending on the type selected (Private, Shared, or Global) additional fields might be displayed

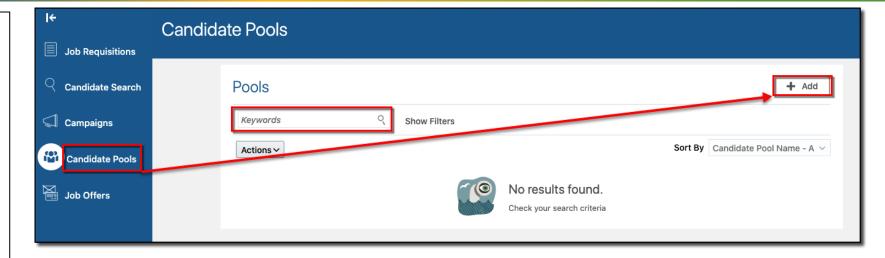

#### Pool Info

| *Pool Name                                 | Job                   |   |
|--------------------------------------------|-----------------------|---|
| Res Techs                                  | TST Pos Test Position | ~ |
| Description                                |                       |   |
| Candidate pool for residential technicians |                       |   |
|                                            |                       |   |
|                                            |                       |   |
|                                            |                       |   |
| Ownership Type                             |                       |   |
| <ul> <li>Private</li> </ul>                |                       |   |
| ○ Shared                                   |                       |   |
| 🔿 Global                                   |                       |   |

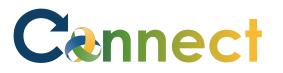

### MSS – Managing Candidate Pools

8. Click Save and Close

**Note**: A brief notification will appear indicating the candidate pool was created

| Pool                                       |                       | Save and Close Cancel |
|--------------------------------------------|-----------------------|-----------------------|
| Pool Info                                  |                       |                       |
| *Pool Name                                 | Job                   |                       |
| Res Techs                                  | TST Pos Test Position | ~                     |
| Description                                |                       |                       |
| Candidate Pool for residential technicians |                       |                       |
|                                            |                       |                       |
| Ownership Type                             |                       |                       |
| Private                                    |                       |                       |
| <ul> <li>Shared</li> <li>Global</li> </ul> |                       |                       |
| Talent Community Pool                      |                       |                       |

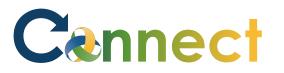

### MSS – Managing Candidate Pools

- 9. To add applicants to a candidate pool, return to the **Candidate Search** page
- 10. Click the **ellipsis (. . .)** for the desired applicant
- 11. Select Add to Candidate Pool

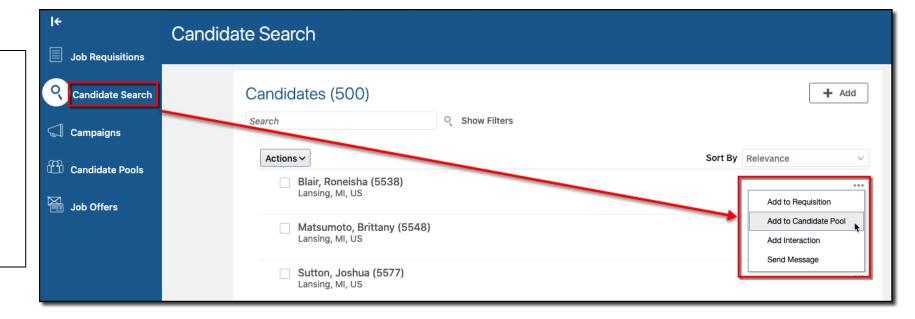

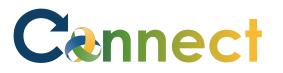

### MSS – Managing Candidate Pools

#### 12. Select the desired **candidate pools**

Ac

13. Click Save and Close

**Note**: a brief notification will appear indicating the applicant was added to the candidate pool

| ld to Candida | te Pool                               | Save and Close         | ancel |
|---------------|---------------------------------------|------------------------|-------|
|               | Candidates (1)                        | ~                      |       |
|               | Select Pools                          |                        |       |
|               | · · · · · · · · · · · · · · · · · · · |                        |       |
|               | Pool Name<br>Res Techs                | Owners<br>Arya S Stark |       |

# Cennect

## MSS – Managing Candidate Pools

- 14. To view the applicants in the pool, click back on **the Candidate Pools** tab
- 15. Click on the title of the desired **pool**

| Job Requisitions                            | Candidate Pools                                |
|---------------------------------------------|------------------------------------------------|
| <ul> <li>○ Candidate Search     </li> </ul> | Pools + Add                                    |
| G Campaigns                                 | Keywords  Show Filters                         |
| Candidate Pools                             | Actions > Sort By Candidate Pool Name - A >    |
| Job Offers                                  | Res Techs     1 New        Private     1 Total |
| Job Offers                                  | Owners<br>Arya S Stark                         |

16. View the applicant(s) in the candidate pool

**Note**: Additional actions can be completed by clicking the **Actions** button or the **ellipsis (...)** 

**End of Procedure** 

| Sort By Candidate Added - New t $ \smallsetminus $ |
|----------------------------------------------------|
| ***                                                |
|                                                    |